# **HOW TO USE THE EBOOKS OF NEW ITALIAN ESPRESSO INTERMEDIATE AND ADVANCED**

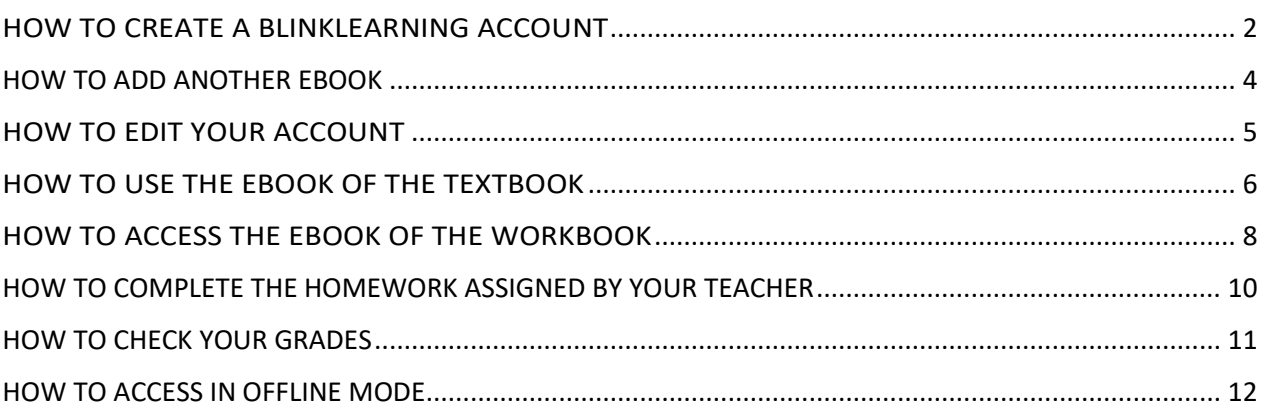

For assistance please contact [alma@almaedizioni.it.](mailto:alma@almaedizioni.it)

# <span id="page-1-0"></span>**HOW TO CREATE A BLINKLEARNING ACCOUNT**

Go to [www.blinklearning.com](http://www.blinklearning.com/) and click on **Create Account**.

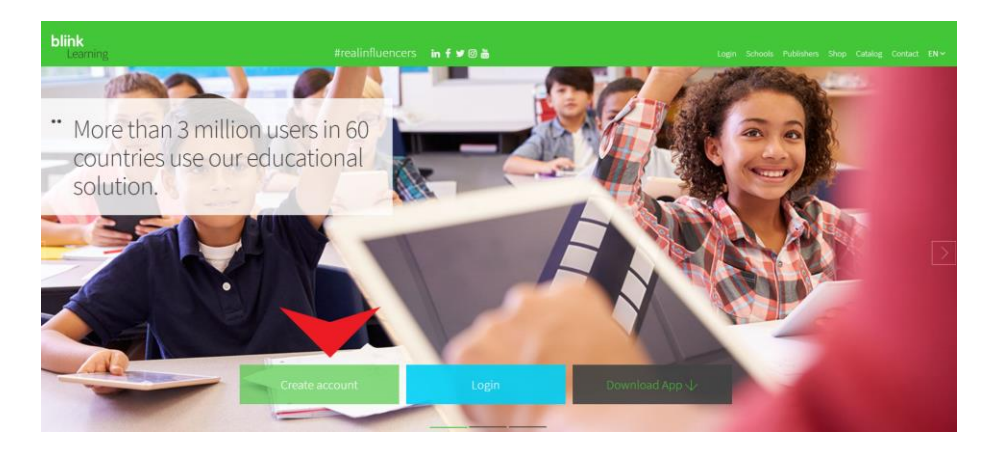

Fill out the form with the required details. In the "CODE" field enter the class code provided by the teacher (NOT the book code). All class codes start with the prefix **CL**.

 $= 0$ ada.  $\boxtimes$  $\bullet$  Books My books  $\mathbf{D}$ About Us Support Contact us EN \*

Click on **Register** and enter your profile.

Now you must wait until your teacher approves your request.

Once your teacher has approved your request, you will be able to view the digital book under **Subjects - My books.**

#### Enter the book by clicking on it.

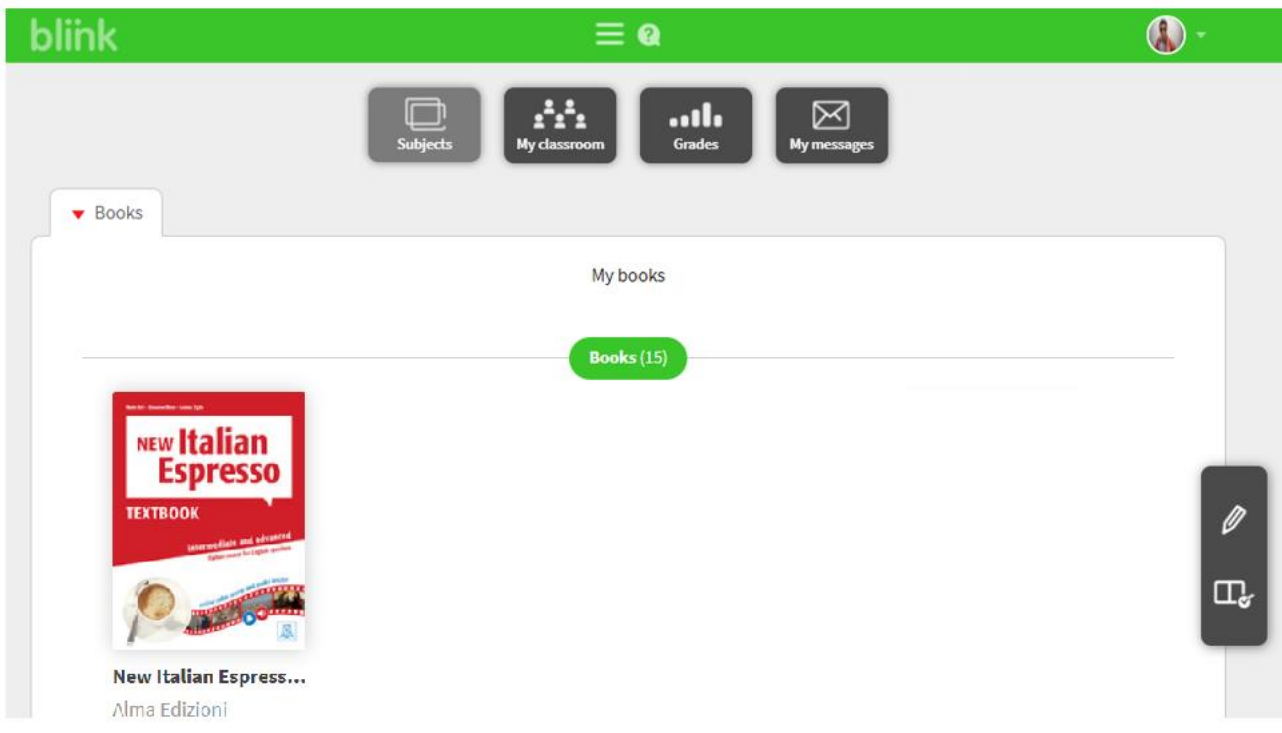

Click on **Add licence** to enter the book code. If you bought the book from the bookstore, you should have received the code from them; if you bought the eBook on BlinkShop, you got the code via e-mail; if you chose the Textbook in paper, you will find your personal code on the inside cover.

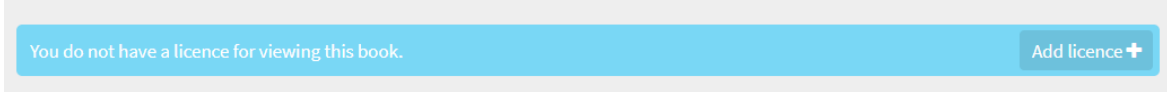

Once you validate the product, you will be able to access all the contents.

# <span id="page-3-0"></span>**HOW TO ADD ANOTHER EBOOK**

If you also have another ebook to activate (for instance the one of the workbook), click on **Add book** and enter it.

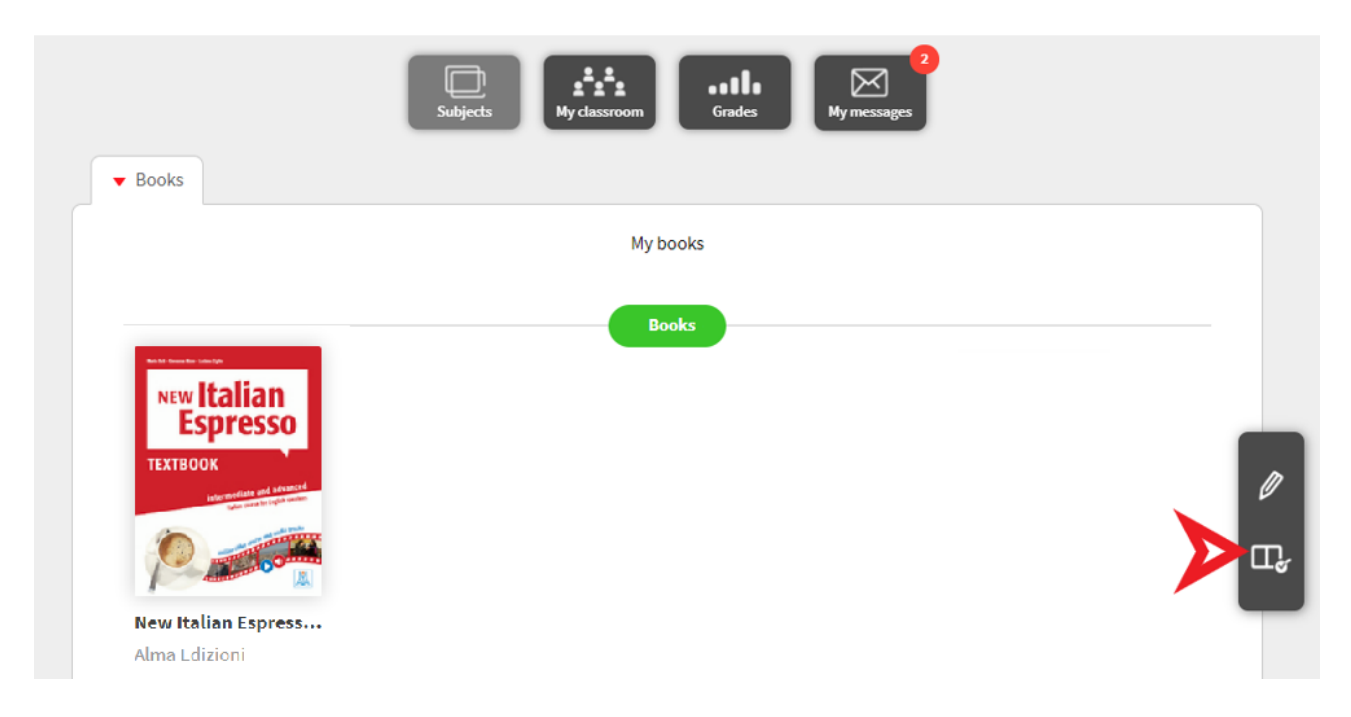

## <span id="page-4-0"></span>**HOW TO EDIT YOUR ACCOUNT**

Click on the profile icon located at the top right-hand corner of your screen and select **Go to profile**.

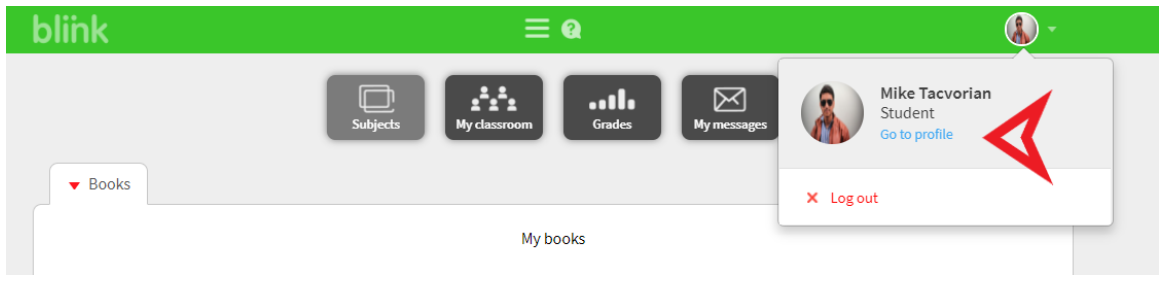

#### Click on the **Edit** button.

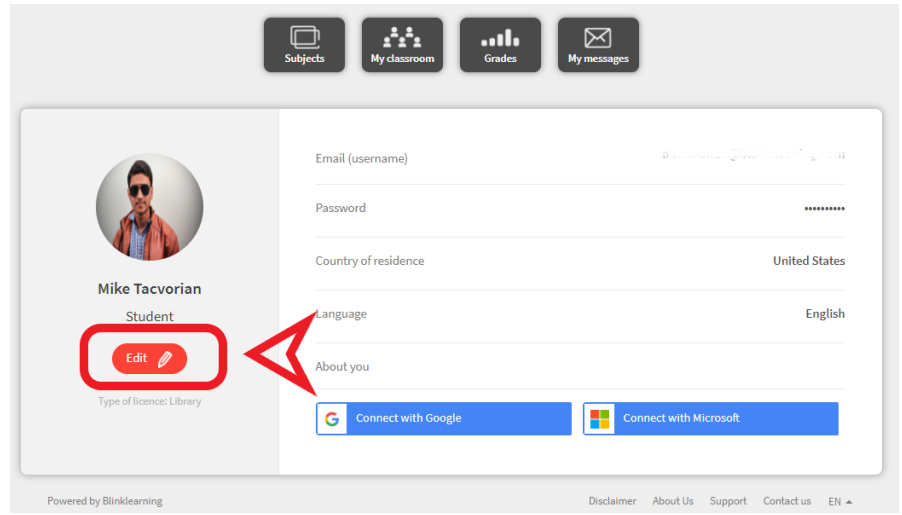

To upload a profile picture, click on the pencil icon located on the left.

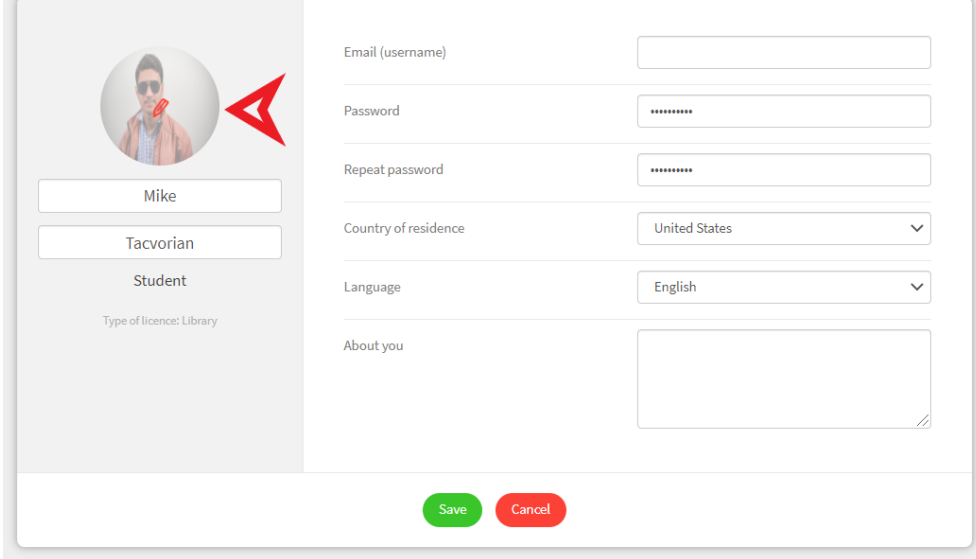

Upload the picture and then click on **Save** to save the changes.

## <span id="page-5-0"></span>**HOW TO USE THE EBOOK OF THE TEXTBOOK**

After unlocking the book in your profile, click on the cover to access its contents.

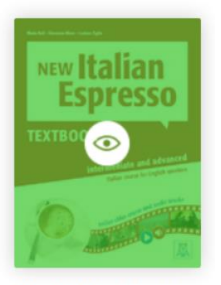

New Italian Espress... Alma Edizioni

### On the left-hand column, you can see the full index. Select the section you are interested in.

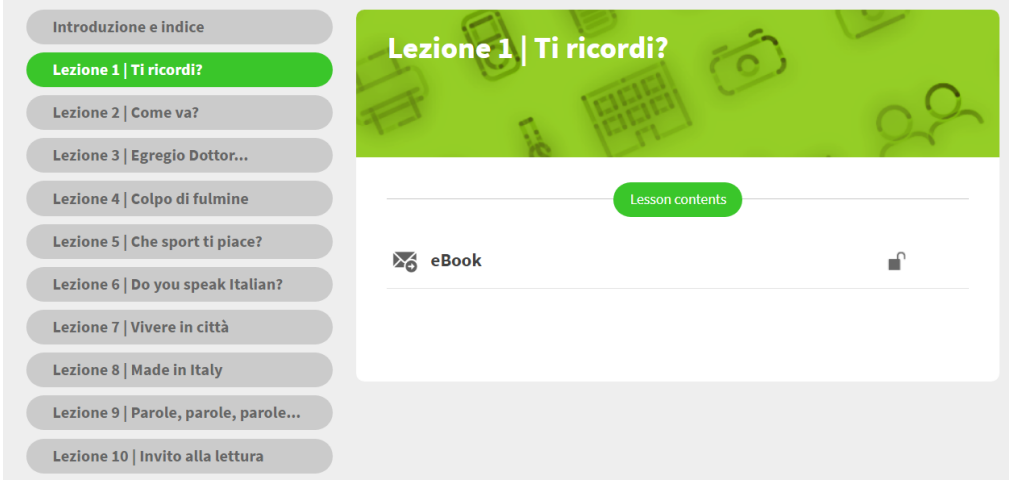

## Then, click on **eBook**.

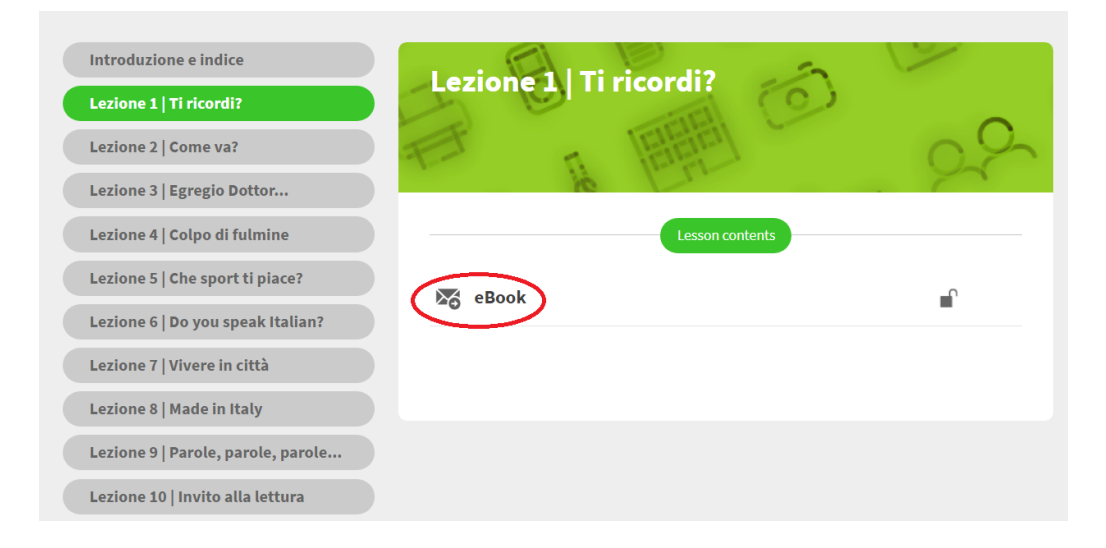

Click on the round icons to listen to the audio tracks and watch the videos:

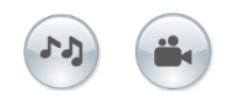

Use the top toolbar:

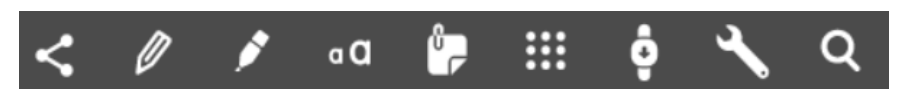

To:

- Share
- Underline, circle, make marks on the pages
- Highlight portions of text
- Create a text block
- Enter notes
- View all the resources of the unit
- View one page at a time, to see it bigger
- Navigate through the pages, zoom in
- Search for a word inside the lesson

The ebook of the textbook is not interactive.

# <span id="page-7-0"></span>**HOW TO ACCESS THE EBOOK OF THE WORKBOOK**

After unlocking the book in your profile, click on the cover to access its contents.

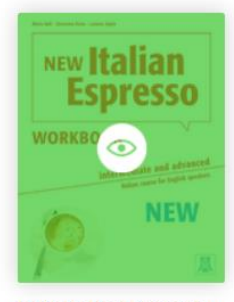

New Italian Espress... Alma Edizioni

On the left-hand column, you can see the full index. Select the section you are interested in.

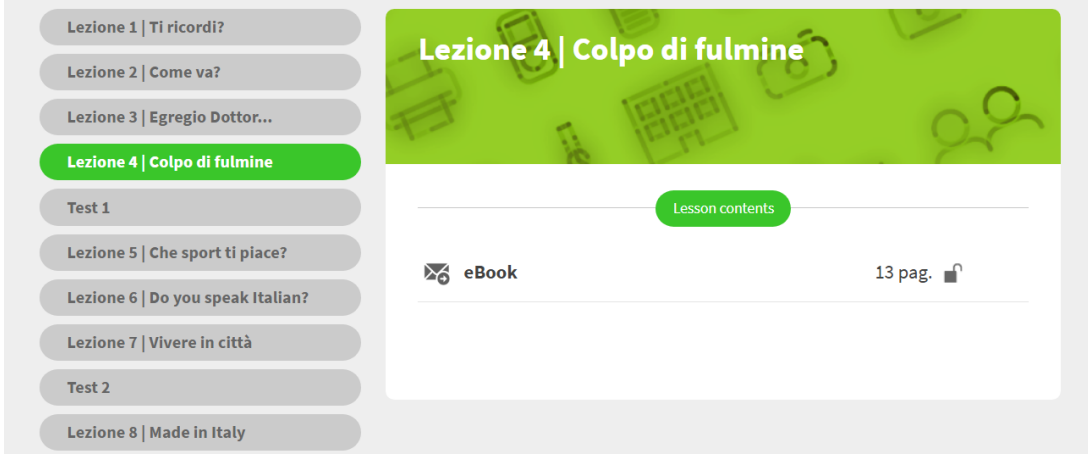

## Then, click on **eBook**.

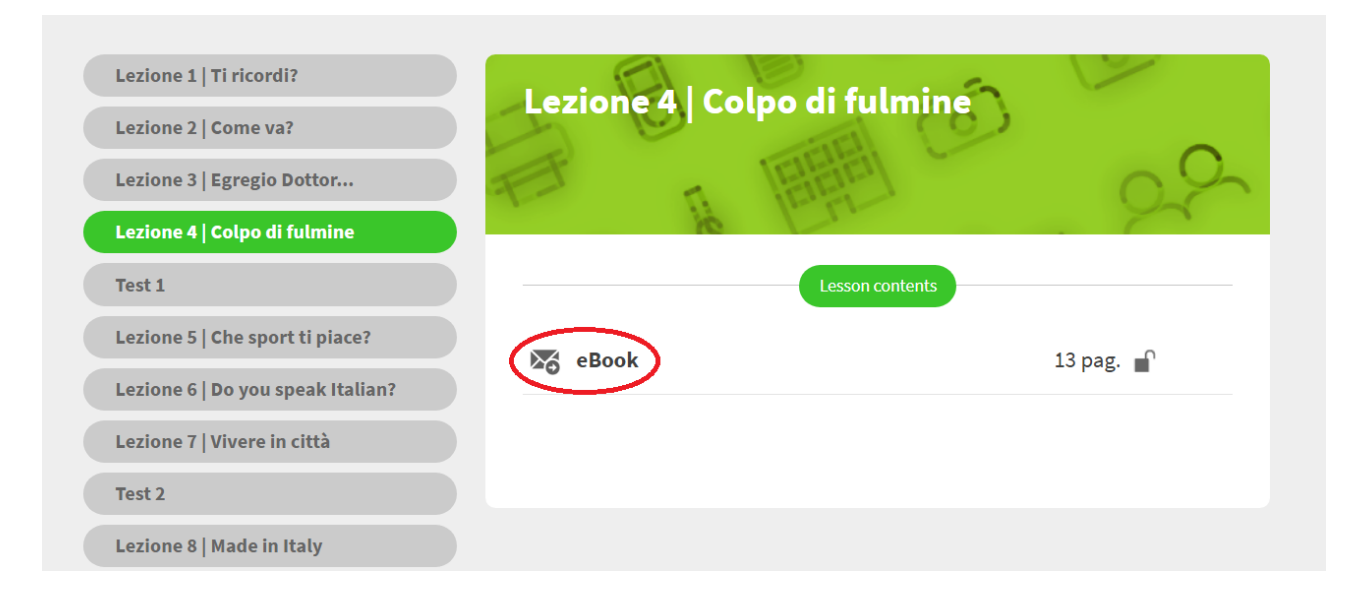

To switch from one activity to another you can use the side arrows or the red bar at the top.

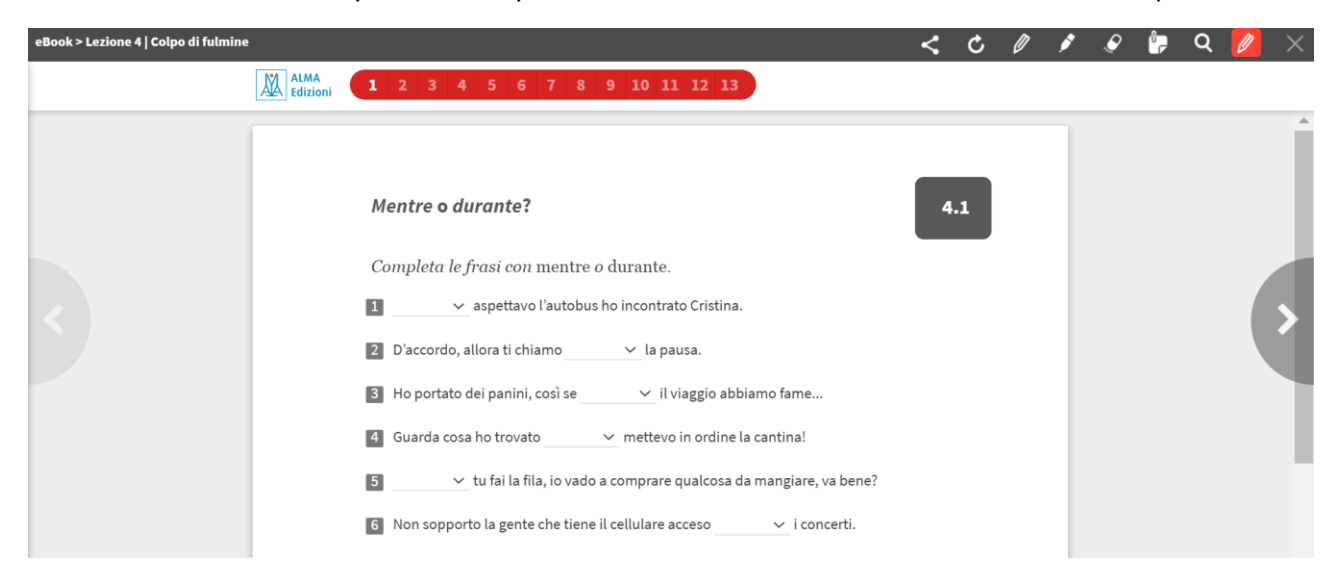

#### Use the top toolbar:

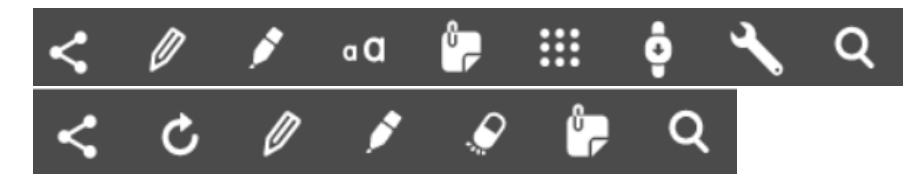

To:

- Share
- Repeate the activity
- Underline, circle, make marks on the pages
- Highlight portions of text
- Detele the signs you made
- Enter notes
- Search for a word inside the lesson

## <span id="page-9-0"></span>**HOW TO COMPLETE THE HOMEWORK ASSIGNED BY YOUR TEACHER**

If you are enrolled in a virtual class, every time your teacher assigns homework you will receive a notification to the e-mail address associated with your BlinkLearning account and also within the platform, in the **My messages sections**.

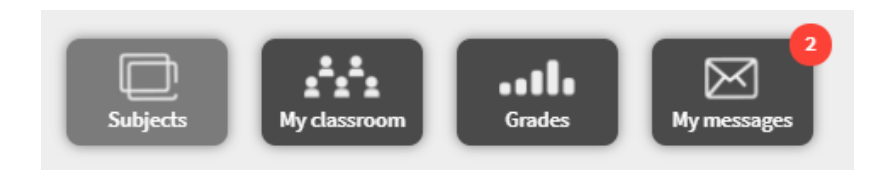

Open the message, click on the link and do the exercises (you have three attempts).

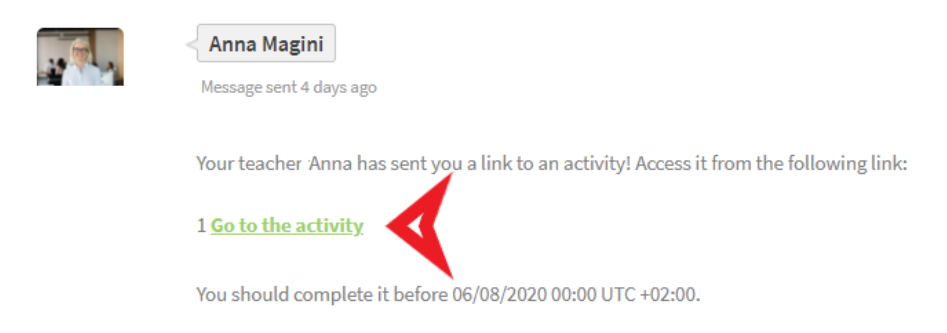

Every time you complete an exercise, click on **Validate**.

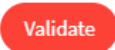

The results of your work are automatically sent to your teacher.

Remember to respect the deadline indicated in the message that you have received from your teacher.

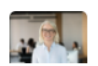

Anna Magini Message sent 4 days ago

Your teacher Anna has sent you a link to an activity! Access it from the following link:

1 Go to the activity

You should complete it before 06/08/2020 00:00 UTC +02:00.

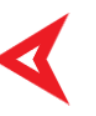

## <span id="page-10-0"></span>**HOW TO CHECK YOUR GRADES**

From the **Grades** section you can keep track of your grades.

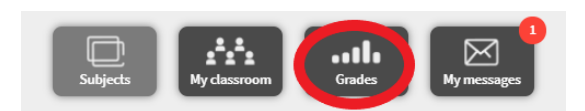

The register is structured in two sections: Lesson details and Homework.

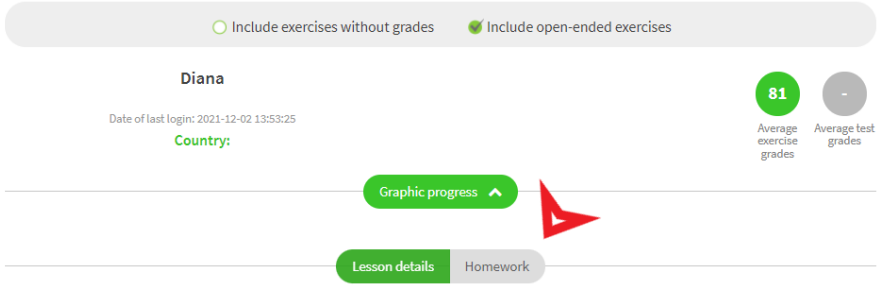

The **Homework** section registers your results in the homework assigned by your teacher (which can be accessed through a link); in the **Lesson details** section you will find all the activities that you have carried out independently on your eBook.

Clicking on **Homework** you can see which grade you obtained for each task assigned and the percentage of work done.

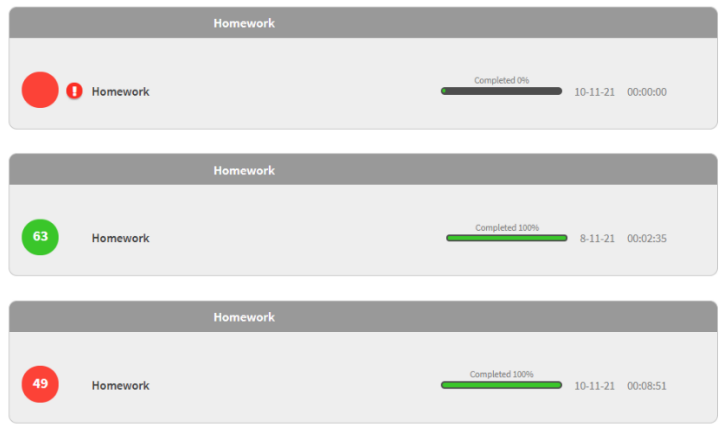

The exclamation point indicates that the task was not completed within the deadline.

If you want to review in detail how each task was carried out, click on its title:

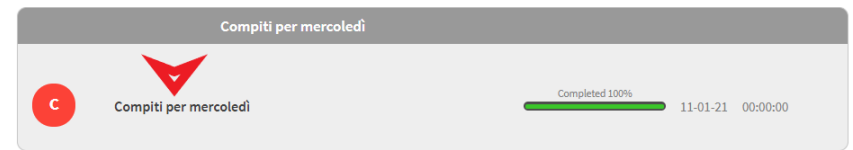

## <span id="page-11-0"></span>**HOW TO ACCESS IN OFFLINE MODE**

To access you ebooks in offline mode, you need to download BlinkLearning app from [www.blinklearning.com.](http://www.blinklearning.com/)

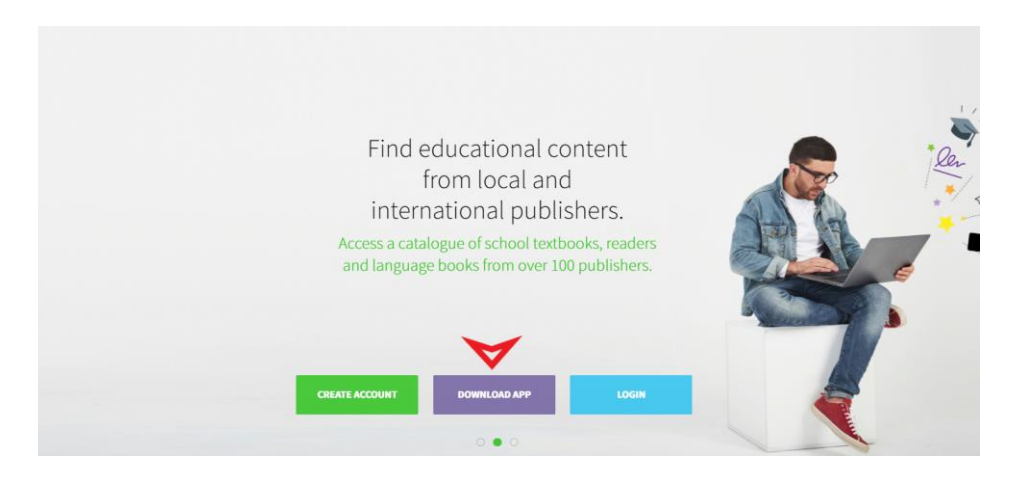

Install the app following the instructions and then complete the download of each book you want to use in offline mode.

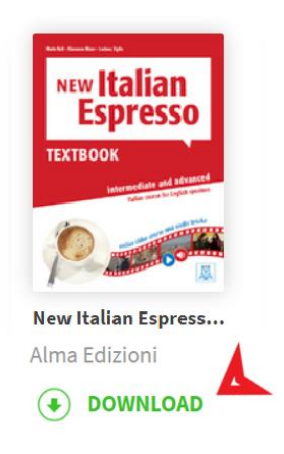

During this process keep the app open without allowing it to enter standby mode.

Once you have downloaded the ebooks, you can open them, insert annotations e complete exercises. However, please note that to synchronize new ebooks or upload your grades you will need connectivity.